# Login & Registration Instructions *Problems Call: 909-384-4401*

- 1 4 Enter your username (www.valleycollege.edu/myuserid) Go to [WebAdvisor](https://webadvisor.sbccd.cc.ca.us/WAProdSBVCSec/WebAdvisor?TYPE=M&PID=CORE-XWMAIN&TOKENIDX=6261559668) and click "Log In"
	- Enter your Username (www.valleycollege.edu/whatsmyid)
	- Enter your temporary case sensitive password (TempMMDDYY = 6 digit date of birth - MMDDYY)
	- Create a new password using website Instructions
- 2 Click Current Student Box Using Website Instructions
- 3 Click Registration >>Register & Drop Classes >> Search & Register for Classes
- Choose your task see below (Search & Register or Express Registration - Add with A Web Code - Drop a Class)
- 5 **PAY YOUR FEES IN WEBADVISOR THE SAME DAY YOU REGISTER** *FOR A CLASS! After adding a class WebAdvisor takes you to Make A Payment.*
	- Online (Visa/MC/<del>Discover)</del>
	- In-Person AD/SS-100
	- Do Not Use on campus Drop Box for payments

## *PRINT REGISTRATION STATEMENT & LOGOUT!*

## Search/Register For Classes | Add With A Web Code | Drop A Class

### *(Fill only the following fields)*

TERM: (Ex. Spring 2014) Subject: (Ex. English) Course Number: (Ex. 101) Location: (Ex. San Bernardino Valley College)

Select Action: (Register, Waitlist, Remove from List) CLICK >>> Submit  $CILCK$  >>>  $OK$ 

**Pay Registration Fees**

*(Express Registration)* **Fill all fields** Reference # Subject Course # Section # Term CLICK >>>> Submit

SELECT Action: Register ENTER: Web Code CLICK >>> Submit CLICK >>> OK

*Payment is due on the day you register for a class or you may be dropped from all classes selected in this web session. When dropped for non-payment, your space becomes available to other students on the waitlist. See [Waitlist FAQ's](http://www.valleycollege.edu/admissions-financial-aid/admissions-records/admissions/waitlist).*

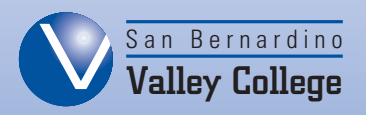

SELECT: Register & Drop Classes CHECKMARK: Drop SELECT: Drop Reason CLICK >>> Submit

**Confirm** your drop by viewing your Student Registration Statement.

**Pay Registration Fees NOTE:** A "Closed Class" explains your selection is now a full class (Enrollment is not allowed without authorization). A student may try to add to the WaitList. Once added to the Waitlist monitor your student email for your 48Hr Notification to register.